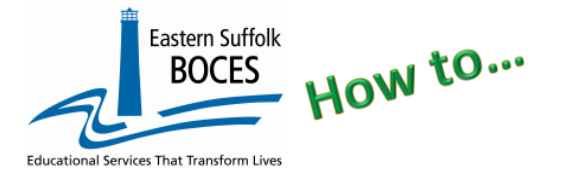

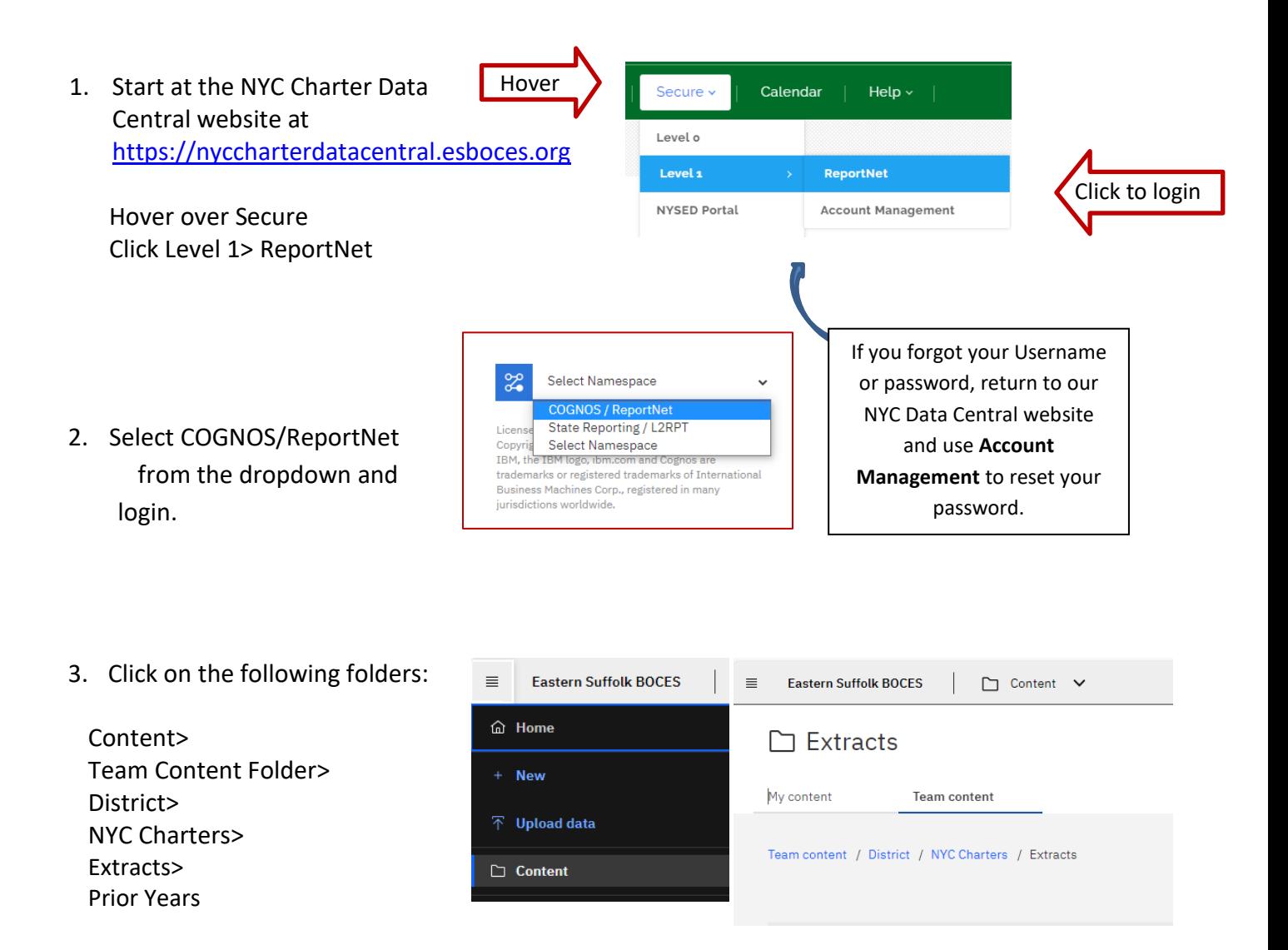

(The data pulled is from the previous year to build upon for the current year)

- 4. Select STAFF SNAPSHOT Data
- 5. Select School/Year & click on NEXT

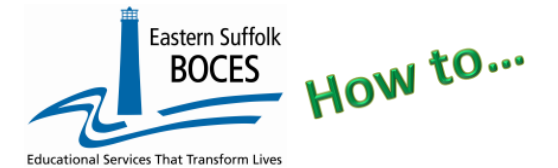

## **Staff Snapshot From ReportNet**

6. Open the Excel file that downloads: follow the instructions in rows 1-10. ROW 6: BE SURE to immediately change the format of all cells to TEXT.

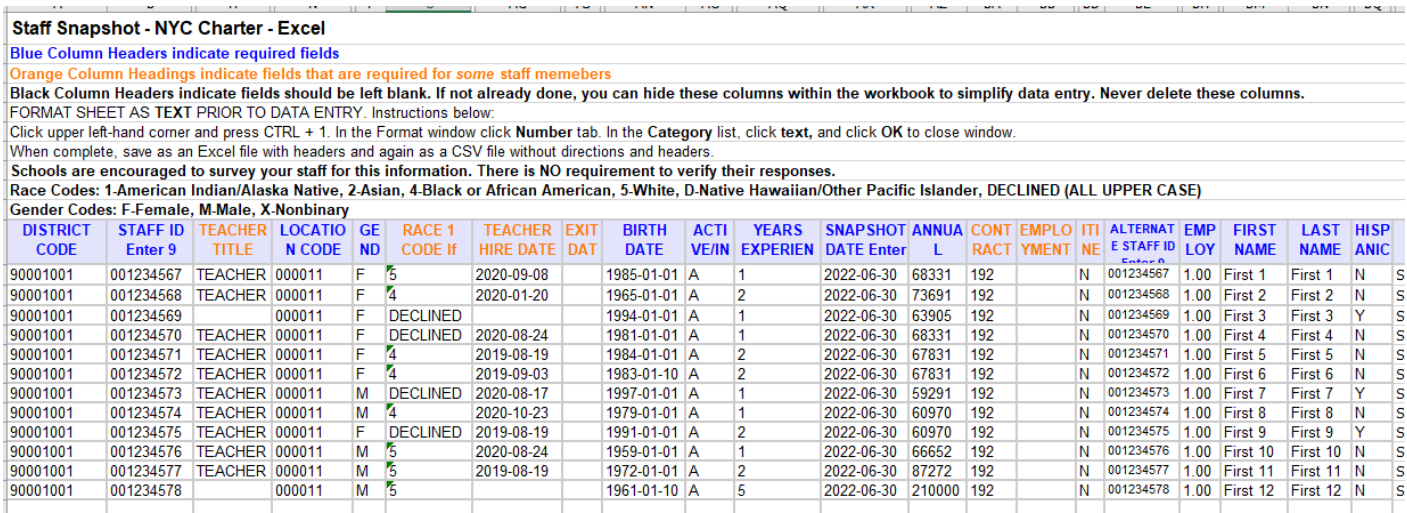

In the above view, **Row 10:** Headers have "WRAP TEXT" on to see more data at once Columns with black text are hidden as these are not required but MUST be in the file.

**Blue text headers** indicate required field,

**Orange text headers** required in certain circumstances

**Green text header** contains extra data to make reporting easy by seeing the course name (only the code is required) delete this column before creating the CSV for upload

### **What you need to report:**

#### **This report provides in Excel file of data that was exported in the previous school year.**

You will need to update this file before saving to a .csv file and importing to Level 0 for the current school year. Be sure to check each column for accuracy. Review the following:

- Delete records for any staff members that were not employed by your school at any time during the current school year
- Add records for all new teachers, principals, and non-teaching staff members who were/are employed by your school at any time during the current school year (beginning with July 1st)
- Change Snapshot Date, Column AX, to the current reporting year (20XX-06-30)
- Change Years' Experience in District, column AQ (add a year, or update as necessary only full years)
- \* Change Total Years of Professional Educational Experience, column CX (add a year, or update as necessary).
- Update Annual Salary, column AZ, if necessary
- Update as needed: Educational Level, email, Gender, etc.

\*NYSED has requested that teachers provide how many total years they have been teaching when they are first hired with your school. This information should be provided in the Total Year's Educational Experience field within Staff Snapshot

Enter all dates in Level 0 as yyyy-mm-dd

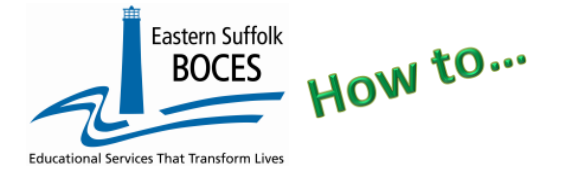

### **Staff Snapshot From ReportNet**

# *Finished?*

Once you have updated your spreadsheet with this year's information, save it as

### **1) an Excel file (with headers)**

- o then DELETE rows 1-8
- o BEST PRACTICE:
	- **1)** Find the first empty column off to the right: select multiple columns & hit DELETE, then
	- **2)** Find the first empty row at the bottom: select multiple rows & hit DELETE

**2) save the file again in the file format .csv (comma separated values).** 

### **Loading the CSV into Level 0.**

Log into Level 0 Hover over ELECTRONIC IMPORT Click on STAFF SNAPSHOT

**Step 1 & Step 2:** default settings do not need to be adjusted **Step 3:** Click on CHOOSE FILE to select your CSV **STEP 4:** Click on PREPARE IMPORT FILE (this may take a moment) If a red message pops up, the file cannot be loaded. Review the message and make the necessary updates to the original Excel file then re-save and re-create the CSV and start over. Need help? Call us at 631.218.4134 Green message? Proceed to…

 $\sim$   $\sim$   $\sim$   $\sim$   $\sim$   $\sim$ 

Step 5: Validate

If a red message pops up, the file has loaded with some errors. Click on view report to manually correct records as necessary or return to your Excel file to make corrections and import the data again. Need help? Call us at 631.218.4134

Green message? Yeah!

Hover over **L1-DATA PREP** Click on **STAFF SNAPSHOT** Complete two clicks on this screen to CREATE a file. Great job!

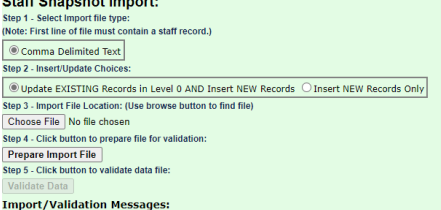

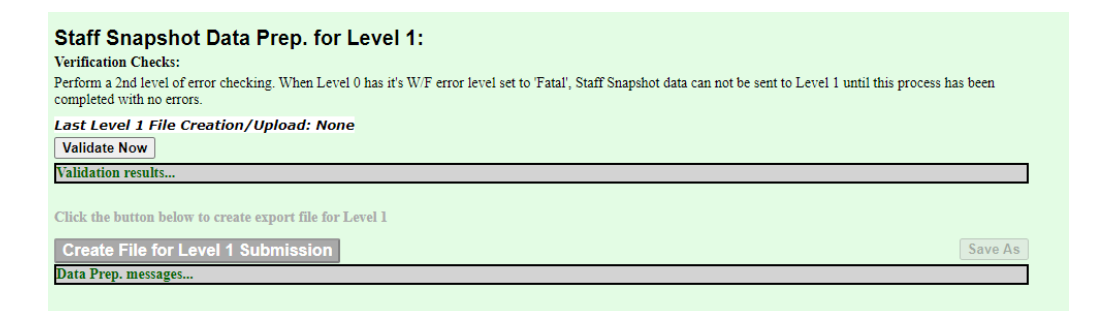

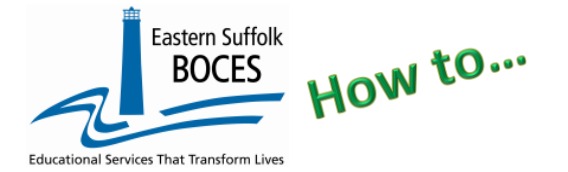

## **Staff Snapshot From ReportNet**

Ensure that SED has the correct data by reviewing the SIRS 320 Staff Snapshot Report. Corrections to the SIRS 320 are made by updating Level 0. ALL reporting must be completed by deadline posted on NYC Charter website. [nyccharterdatacentral.org](https://nyccharterdatacentral.esboces.org/Home.aspx)

You can also view Staff Certification Reports based on current Staff Snapshot reporting. This data can assist with the Course Instructor Assignment reporting:

- **SIRS 328: Staff Out of Certification Report**
- **SIRS 329: Staff Certification Report**

*Need Help?* Call us at 631.218.4134